# e-Civeles

## **GUÍA DE USUARIO**

### Proyecto e-Civeles: Competencias Digitales y Valores Interculturales en entornos virtuales de aprendizaje

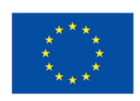

Co-funded by the Erasmus+ Programme of the European Union

Autores: Jannicke Baalsrud; Anindya; Fatima - BIBA. / J. Jesús Delgado; M. Purificación Subires – UMA Traducción: Angel Diego Pacheco Reyes

Este proyecto ha sido financiado con el apoyo de la Comisión Europea. El contenido de esta publicación refleja únicamente las opiniones de los autores, y la Comisión no se hace responsable del uso que pueda hacerse de la información contenida en ella.

#### **Breve descripción del juego**

Se trata de un **Serious Game**<sup>1</sup> para ayudar a viajar o explorar y para conocer lugares virtualmente. Hay 4 ciudades/niveles en el juego para explorar: 1) Evora (Portugal); 2) Antequera (España); 3) Udine (Italia); y 4) Velenje (Eslovenia). Es posible elegir la ciudad a explorar mediante el menú principal (FIGURA 1)

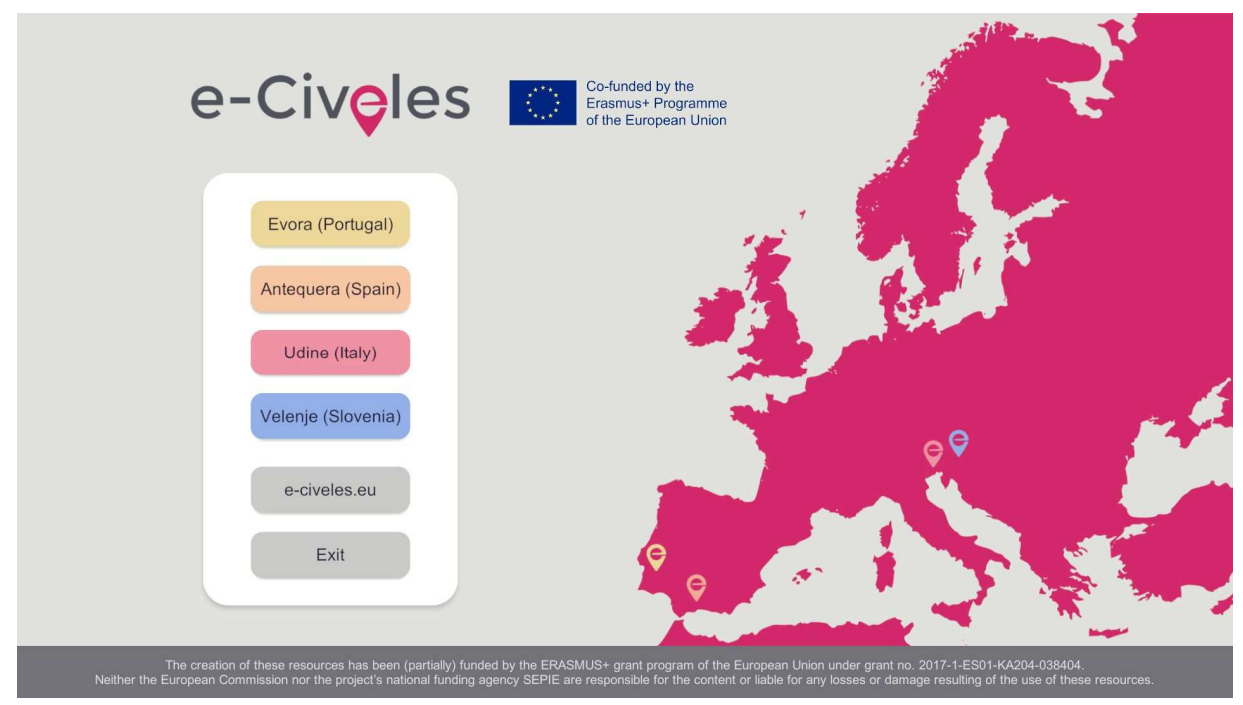

FIGURA 1. MENÚ PRINCIPAL DEL JUEGO

En el punto de partida, el usuario puede ver plataformas de salto en color rosa y edificios en gris u otros colores dependiendo de la ciudad. Esos colores denotan puntos de interés (sitios históricos) de la ciudad: amarillo en Évora, marrón claro en Antequera, rojo en Udine y azul en Velenje. Las plataformas de salto rosa teletransportan al usuario a otra parte de la ciudad donde puede encontrar nuevos puntos de interés.

Cada ciudad tiene 10 monumentos o lugares significativos para explorar. Para abrir la puerta de salida que conduce a la siguiente ciudad, los jugadores tendrán que recoger al menos cinco imágenes de monumentos de la ciudad en curso. Cerca de cada monumento, hay plataformas de salto para el transporte rápido entre lugares que pueden estar alejados.

<sup>1</sup> 1 Un **Serious Game** es una aplicación informática interactiva cuya meta es la adquisición de habilidades y/o conocimientos mediante desafíos propios del mundo de los juegos.

El botón derecho del ratón habilita en el juego una tableta virtual que permite las siguientes acciones:

- Modo cámara. Permite ver las imágenes que se pueden recolectar alrededor de los puntos de interés. Hay tres fotos diferentes alrededor de cada monumento.
- Modo de punto de localización. Permite ver, a vista de pájaro, el área donde se encuentra el usuario.

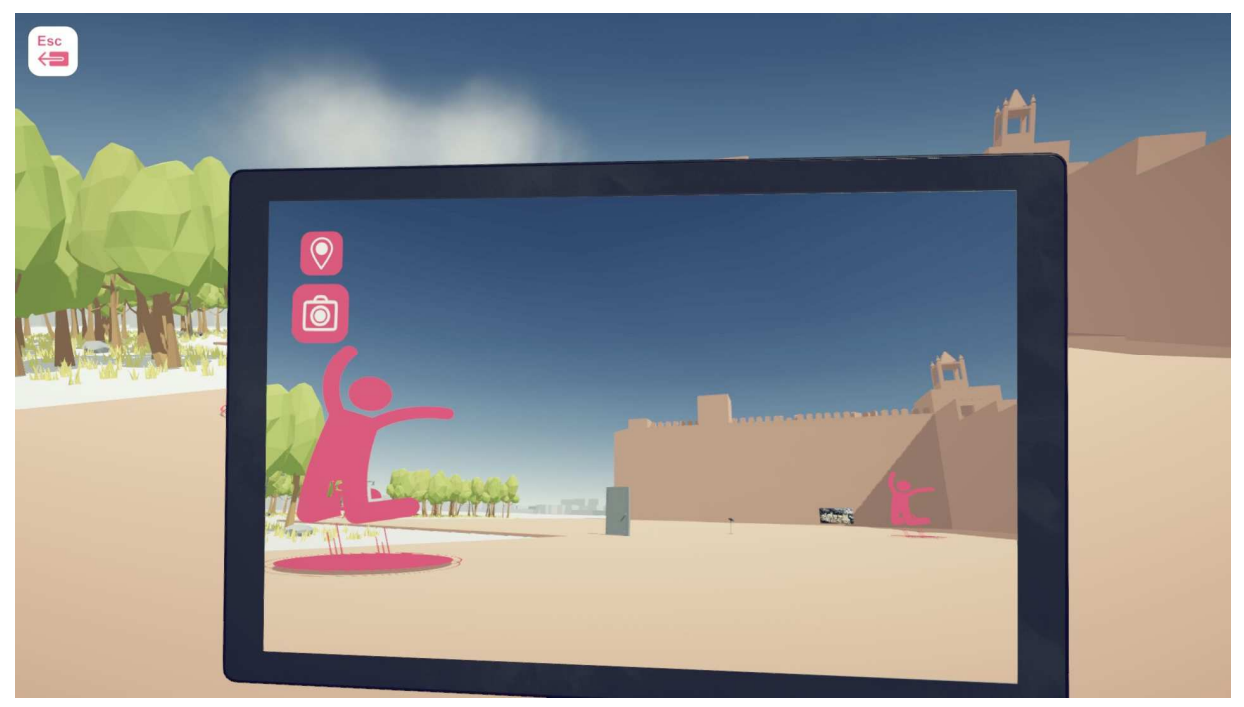

FIGURA 2: TABLETA VIRTUAL EN MODO CÁMARA, VISUALIZANDO UN PUNTO DE INTERÉS DEL CASTILLO DE ANTEQUERA. PLATAFORMAS DE SALTO Y PUERTA DE SALIDA EN EL CENTRO.

En la FIGURA 2 podemos observar un edificio marrón claro a la derecha que es un punto de interés; siluetas en rosa sobre círculos que indican plataformas de salto y la puerta de salida (cerrada al comienzo del juego) que da paso a la siguiente ciudad. Esta puerta se abre una vez que el jugador encuentre y recoja al menos 5 fotos, alrededor de los puntos de interés (edificios históricos).

En la FIGURA 3 se puede observar el escenario a vista de pájaro.

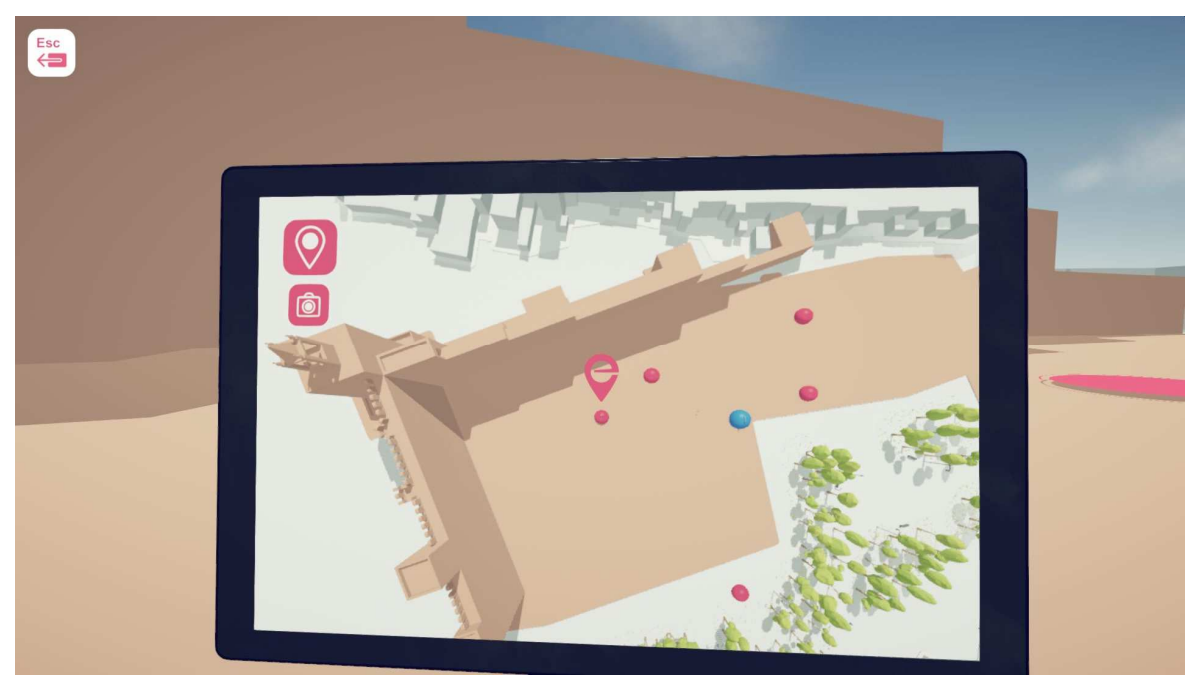

FIGURA 3: TABLETA VIRTUAL EN MODO DE PUNTO DE LOCALIZACIÓN, DONDE EL JUGADOR (EN EL MEDIO) ESTÁ CERCA DE UN PUNTO DE INTERÉS (EL CASTILLO DE ANTEQUERA). LOS PUNTOS ROSAS SON PLATAFORMAS DE SALTO Y EL PUNTO AZUL, LA PUERTA DE SALIDA.

Al utilizar las plataformas de salto (FIGURA 4), se puede ver la ciudad desde arriba, observar los edificios básicos grises y los edificios de un color diferente, construidos con un poco más de detalle, que son los puntos de interés.

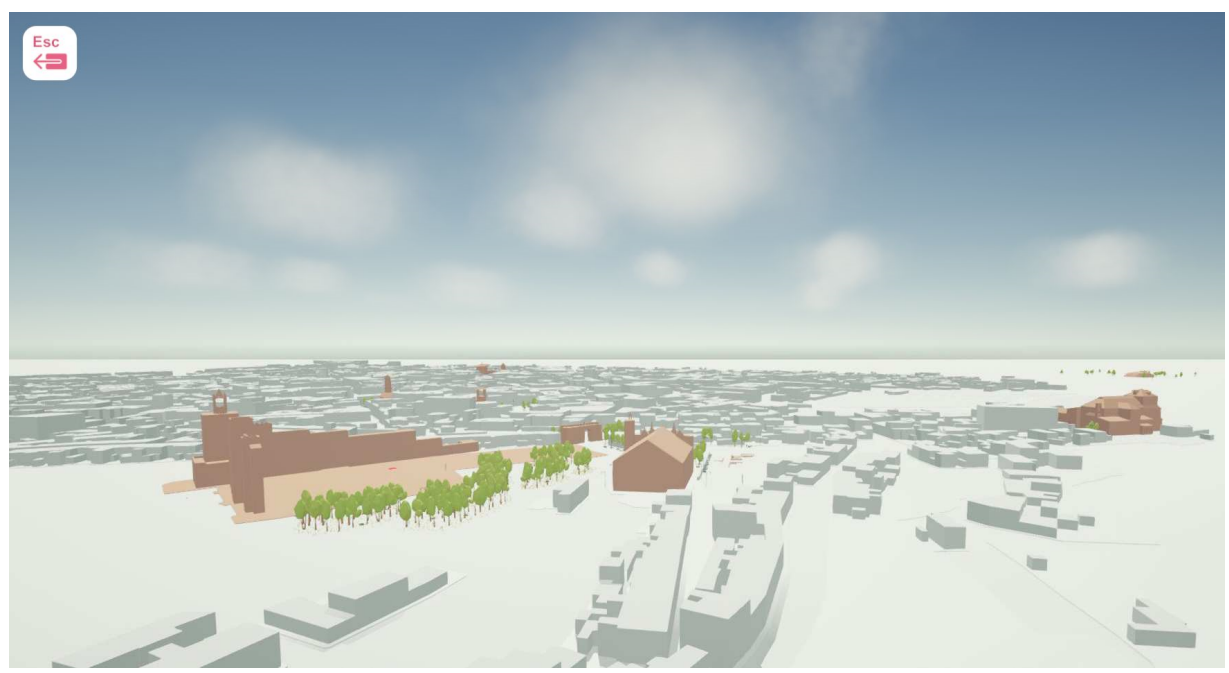

FIGURA 4: VISTA DE ANTEQUERA DESDE ARRIBA MIENTRAS SE SALTA A OTRO LUGAR DE LA CIUDAD.

#### **Punto de inicio del juego**

En el punto de partida de una ciudad, el jugador puede ver una puerta cerrada, que se abrirá después de recoger cinco imágenes de esa ciudad (FIGURA 2). Cerca de la puerta, puede encontrar plataformas de salto para transporte rápido a otras áreas de la ciudad donde se encuentran otros puntos de interés. También se pueden usar las plataformas de salto para regresar de esos sitios.

#### **Movimiento**

Los movimientos son similares a cualquier juego en primera persona. Las teclas de dirección (A, D, W y S) mueven hacia la izquierda, derecha, adelante y atrás; y el ratón puede cambiar la dirección de la cámara para mirar (FIGURA 5). También se pueden usar las teclas de flechas de dirección si se desea.

#### Movimiento

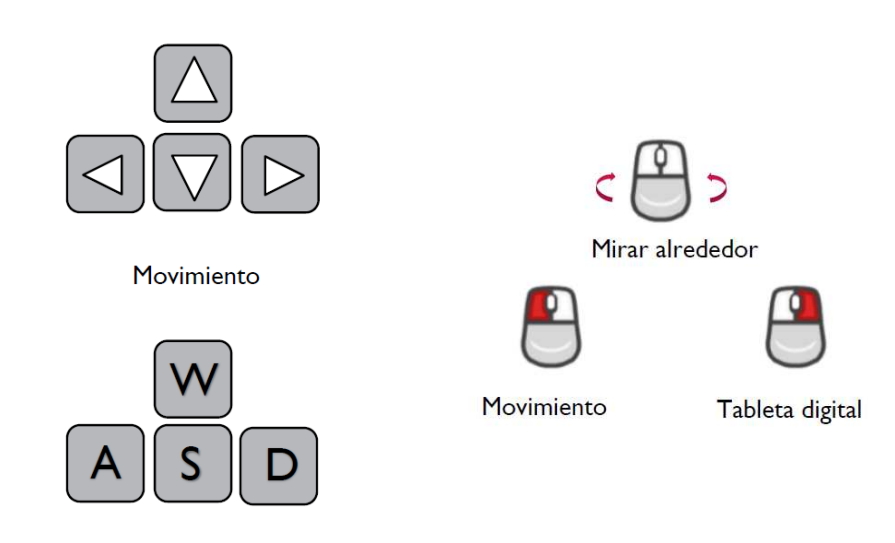

FIGURA 5: PRINCIPALES TECLAS DE MOVIMIENTO

Ahora es posible moverse por la ciudad y explorarla. En cada ciudad, hay 10 monumentos y alrededor de cada uno de ellos, 3 fotos. Los jugadores pueden abrir su tableta virtual en modo cámara para verlos y recogerlos de uno en uno.

#### **Recolectar las fotos**

Al abrir la tableta virtual en modo cámara, el jugador puede ver las imágenes coleccionables. La imagen se resalta para identificarla fácilmente al tiempo que el jugador recibe un aviso audiovisual de la imagen coleccionable. La imagen desaparece una vez que es recolectada.

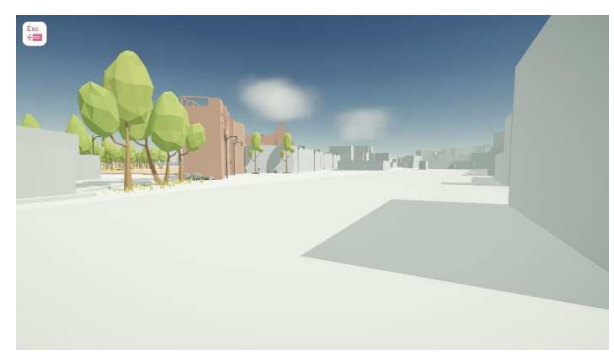

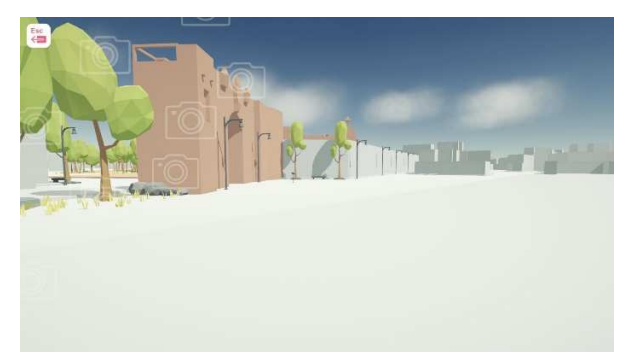

Explora la ciudad **Aparece un efecto cerca de la foto y puedes** abrir tu cámara para revelar y recopilar la foto

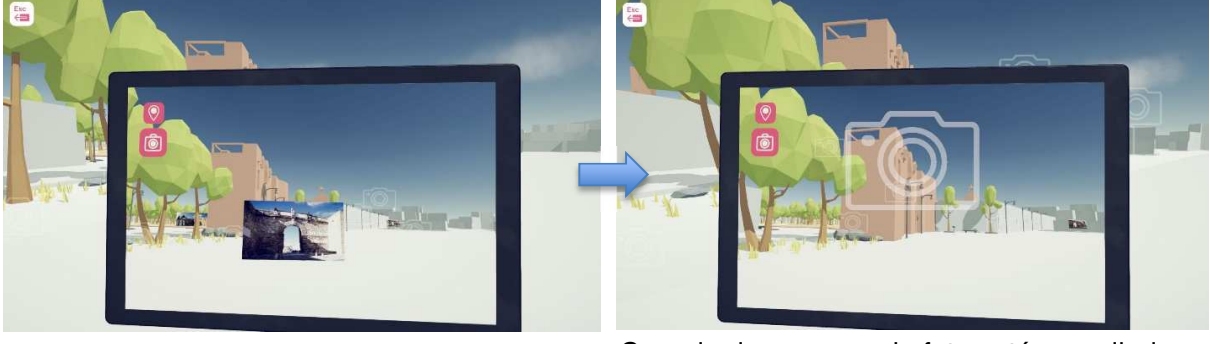

Cuando desaparece, la foto está recopilada

FIGURA 6. RECOLECCIÓN DE UNA FOTO. MIENTRAS SE EXPLORA LA CIUDAD, APARECE UN EFECTO CERCA DE UNA FOTO (CÁMARAS FLOTANTES), ENTONCES, SE PUEDE ABRIR LA TABLETA VIRTUAL EN MODO CÁMARA PARA REVELAR Y RECOPILAR LA FOTO. CUANDO DESAPARECE, LA FOTO HA SIDO RECOPILADA.

#### **Botón derecho del ratón para abrir la tableta virtual**

La herramienta más importante y necesaria para poder jugar es la tableta virtual. Un clic en el botón derecho del ratón abre esta herramienta que permite al jugador acceder a los mapas, ver objetos ocultos (como fotos) y encontrar fácilmente las plataformas de salto mediante iconos, que no están disponibles en la vista normal.

La cámara permite a los jugadores desplazarse hacia arriba y cambiar a la vista de pájaro (Vista superior) del mapa para ubicar los monumentos y las plataformas de salto desde esa perspectiva (VER FIGURA 3). Esta vista es útil para el jugador cuando no puede encontrar los puntos de interés o las plataformas de salto.

#### **Como encontrar la puerta de salida en la tableta virtual en modo cámara**

Un gran icono del proyecto e-Civeles ayuda a encontrar la puerta al siguiente nivel después de recoger al menos 5 imágenes en una ciudad.

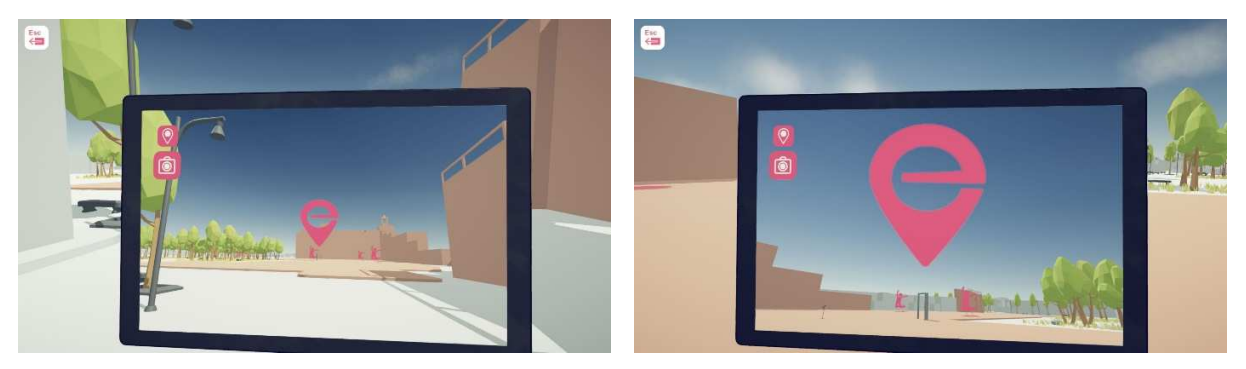

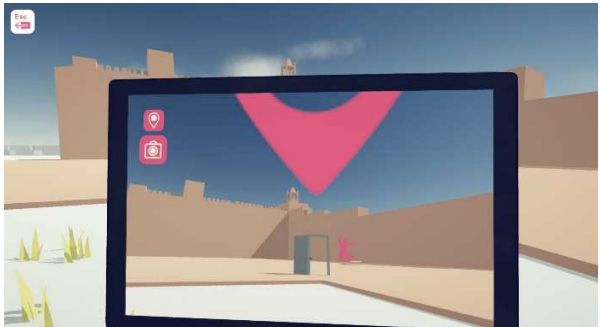

 Usa la cámara para ver el gran logo de e-Civeles y encontrar la puerta de salida

FIGURA 7. ENCONTRAR LA PUERTA DE SALIDA CUANDO SE HAN RECOGIDO AL MENOS 5 FOTOS.

En posible usar la cámara de la tableta para encontrar la puerta de salida ya que, al recolectar la cantidad mínima de fotos, esta se localiza bajo un icono de gran tamaño de e-Civeles.

#### **Diagrama completo del juego**

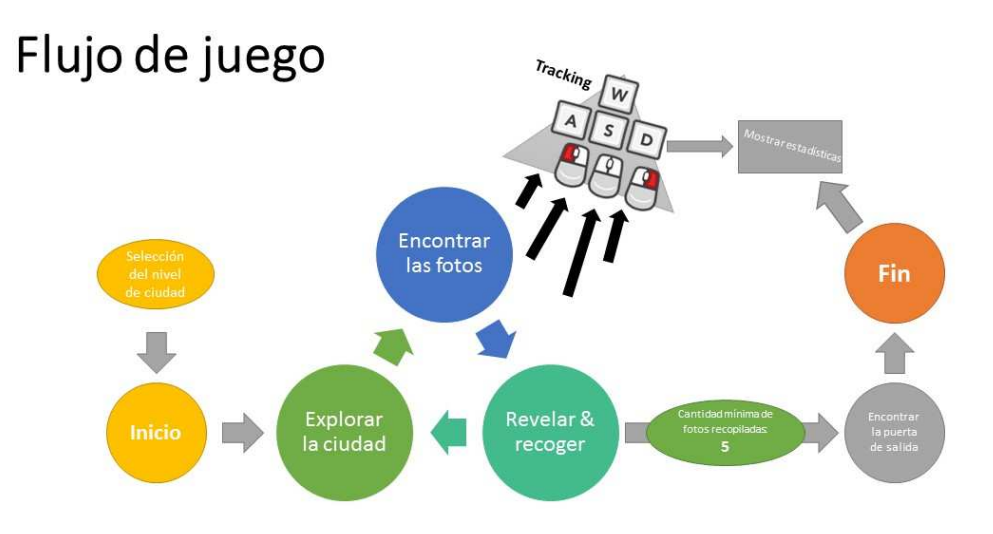

FIGURA 8. BUCLE DEL JUEGO

- Selección de nivel de ciudad
- Inicio
- Explorar la ciudad
- Encontrar las fotos.
- Revelar y recoger
- Cantidad mínima de fotos recopiladas: 5
- Encontrar la puerta de salida
- Fin
- Mostrar datos de seguimiento

De todos modos, aunque la puerta se abre al recoger 5 fotos, es posible recoger más antes de ir a la puerta y salir, ya que hay 30 fotos diferentes en cada ciudad.

#### **Plataformas de salto**

Las plataformas de salto son un medio de transporte rápido en el juego. Hay varias plataformas de salto cerca de la puerta o en mirando en la dirección de puntos de interés distantes. Junto a cada monumento, hay tres plataformas de salto: las azules llevan al jugador a un lugar lejano y las verdes lo llevan de vuelta a la puerta inicial.

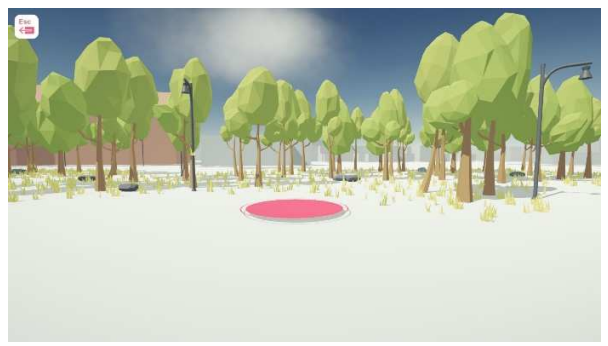

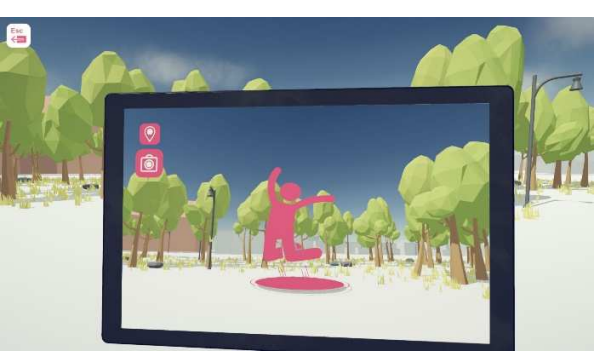

lejanos muestra por medio de iconos

Las plataformas de salto llevan a lugares El modo cámara de la tableta virtual también las

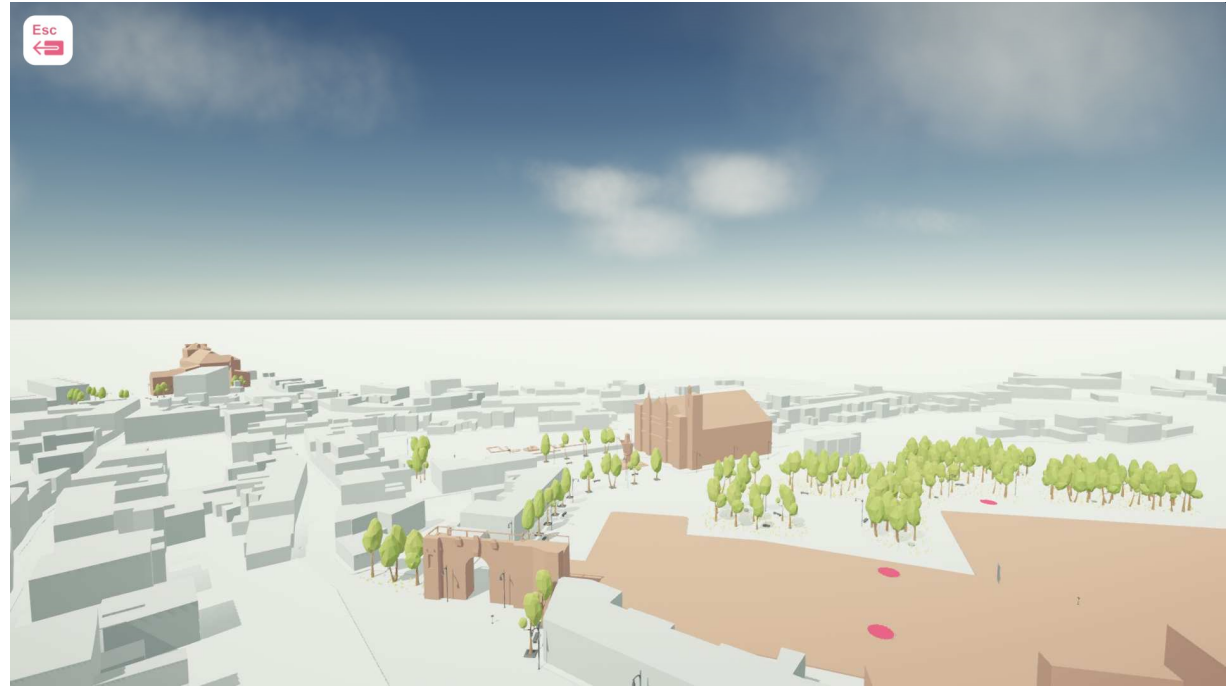

FIGURA 9. PLATAFORMAS DE SALTO

..

#### **Código QR junto al punto de interés**

Cada punto de interés tiene un código QR cercano. El jugador puede verlo abriendo el modo cámara de la tableta virtual cuando se encuentre cerca de él. Los jugadores pueden usar sus dispositivos reales (smartphones o tabletas) para escanear el código QR. Eso los llevará directamente a los sitios web específicos donde encontrarán información detallada sobre ese punto de interés.

A veces será necesario girar el dispositivo móvil 90 grados, en caso de que no se muestre la página vinculada de forma legible.

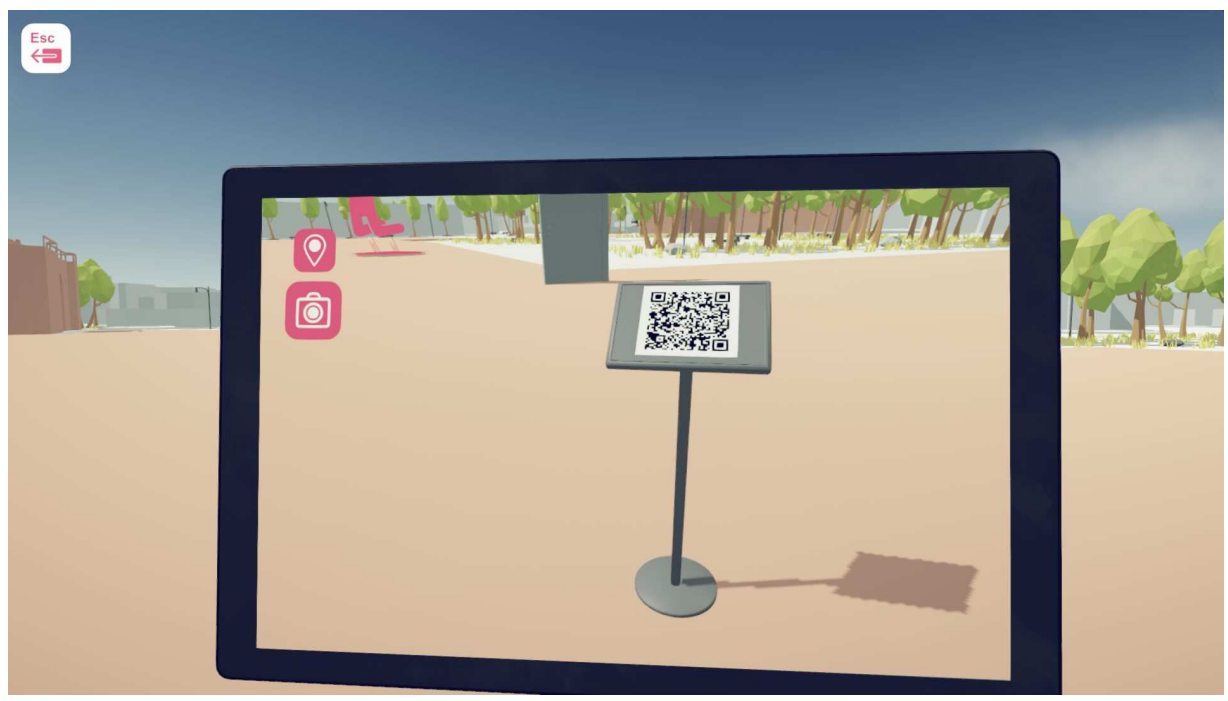

Para conseguir más información sobre un punto de interés usa la cámara para revelar los códigos QR

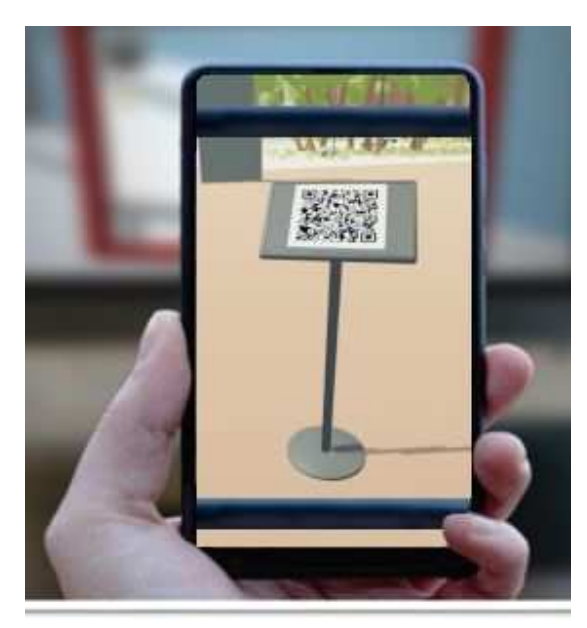

FIGURA 10. ESCANEO DEL CÓDIGO QR DE UN PUNTO DE INTERÉS, MEDIANTE UN DISPOSITIVO MÓVIL

#### **Datos de seguimiento**

Al completar cada nivel, aparecerán en pantalla datos estadísticos de las entradas de ratón y teclado utilizados para completar el nivel, así como el número de imágenes recogidas. Ver captura de pantalla de la FIGURA 11.

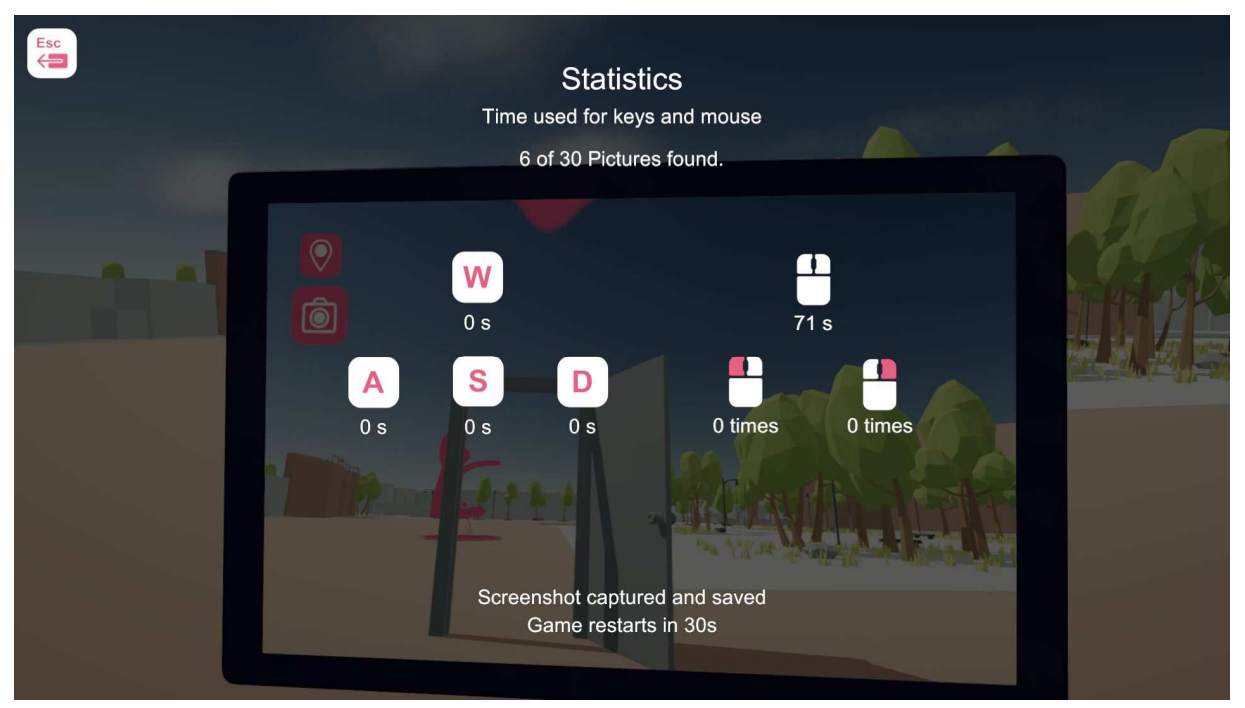

FIGURA 11. CAPTURA DE PANTALLA DE LOS DATOS ESTADÍSTICOS DE LAS ENTRADAS DEL RATÓN Y EL TECLADO.

La anterior captura de pantalla también se almacena en la carpeta de datos del juego. Esta información puede ser analizada y utilizada por los profesores para la mejora de sus estudiantes.

#### **Botón del pánico**

**Si un jugador se encuentra perdido puede reiniciar todo el juego desde el lugar que se encuentre mediante un botón de pánico. "J".** 

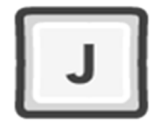

El jugador se reajustará a su posición inicial sin perder su progreso. Sólo lo sabría el administrador/profesor.